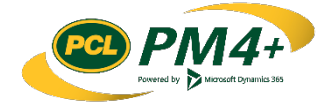

# PM4 + Partners Knowledge Articles

## Subcontractors Working with Submittals

## **Contents**

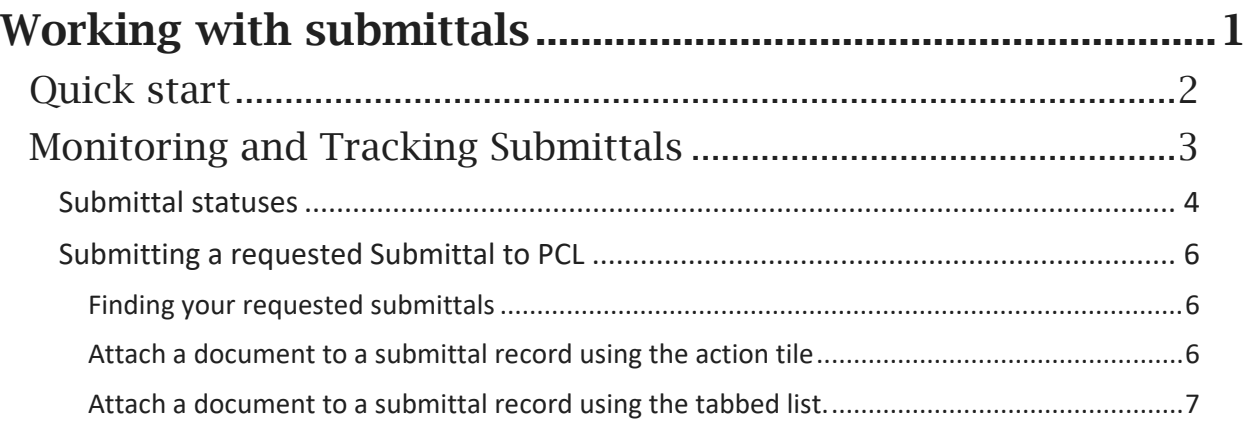

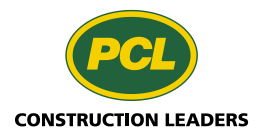

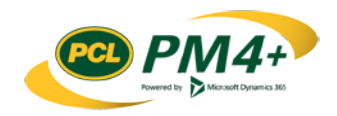

# <span id="page-2-0"></span>Working with submittals

During the planning process PCL will have determined all the required submittals for a project. In PM4+ a record is created in the Submittal log that contains all the descriptive information for a submittal.

When PCL completes this step the status changes to "Requested" and you will be notified through your company's workspace of any submittals that you will be required to submit.

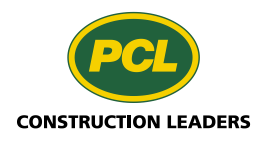

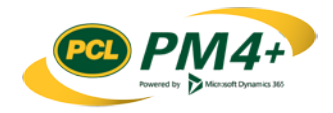

## <span id="page-3-0"></span>Quick start

*What you need to know to get started without delay.*

The main action you will take in PM4+ related to Submittal documents is to review and return submittals that are assigned to your company. You can use these steps for both the **Requested** status or **Revise and Resubmit** status.

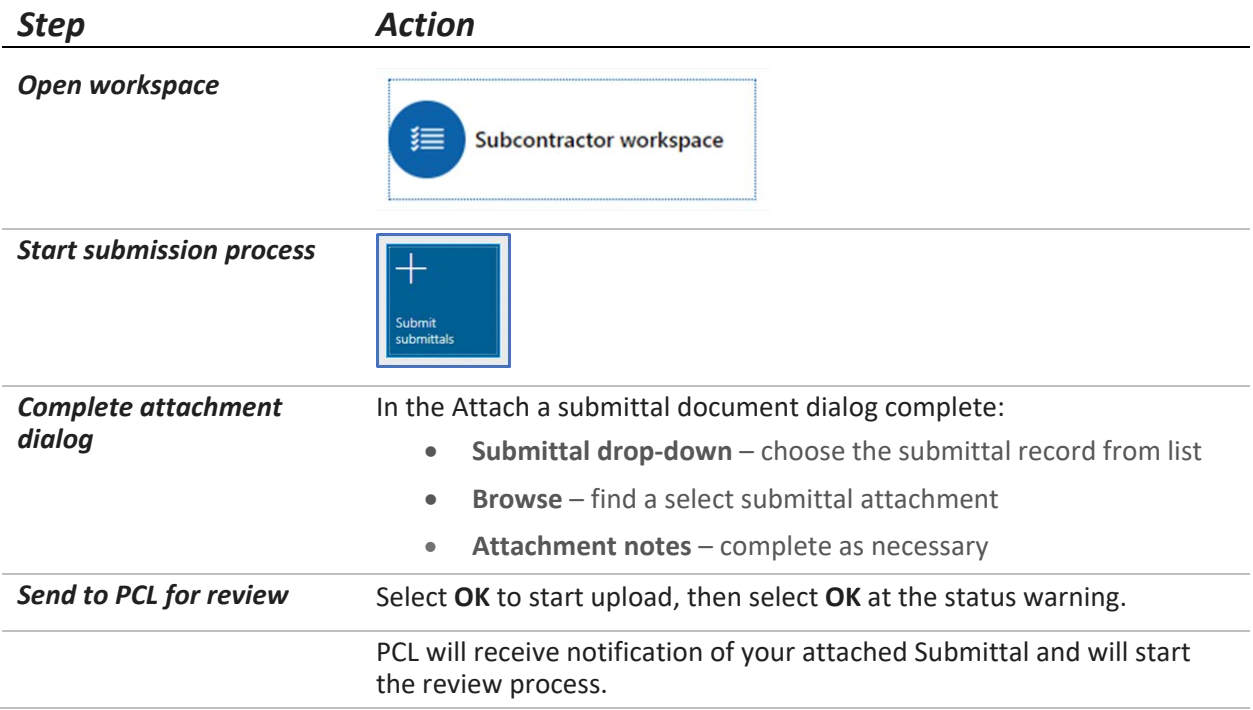

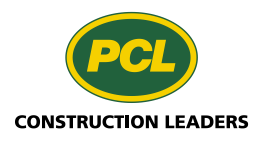

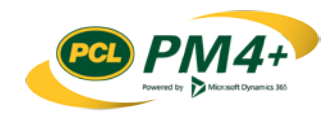

## <span id="page-4-0"></span>Monitoring and Tracking Submittals

In your company's workspace in PM4+ you can track and monitor the progress of your company's submittals. In the 3 tabbed lists of your company's submittals you can perform the following activities:

- Monitor the status of your company's submittals
- Track and view the attachments of your company's submittals
- Search and find specific submittals within a list
- Upload any requested submittals

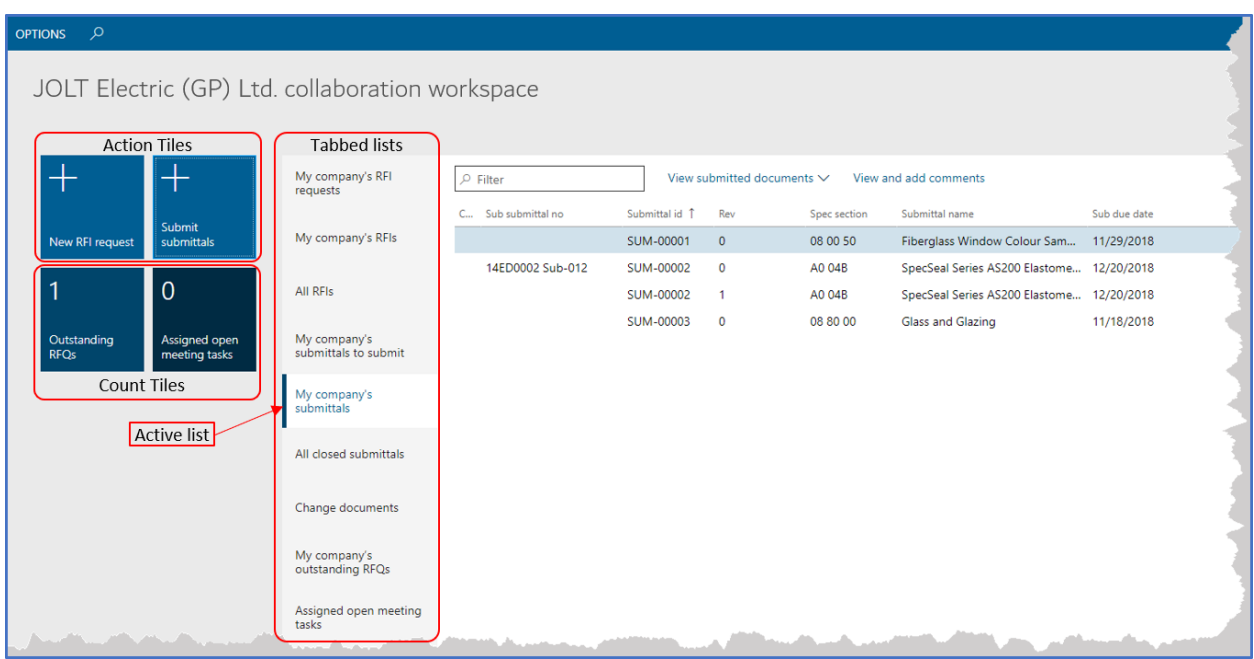

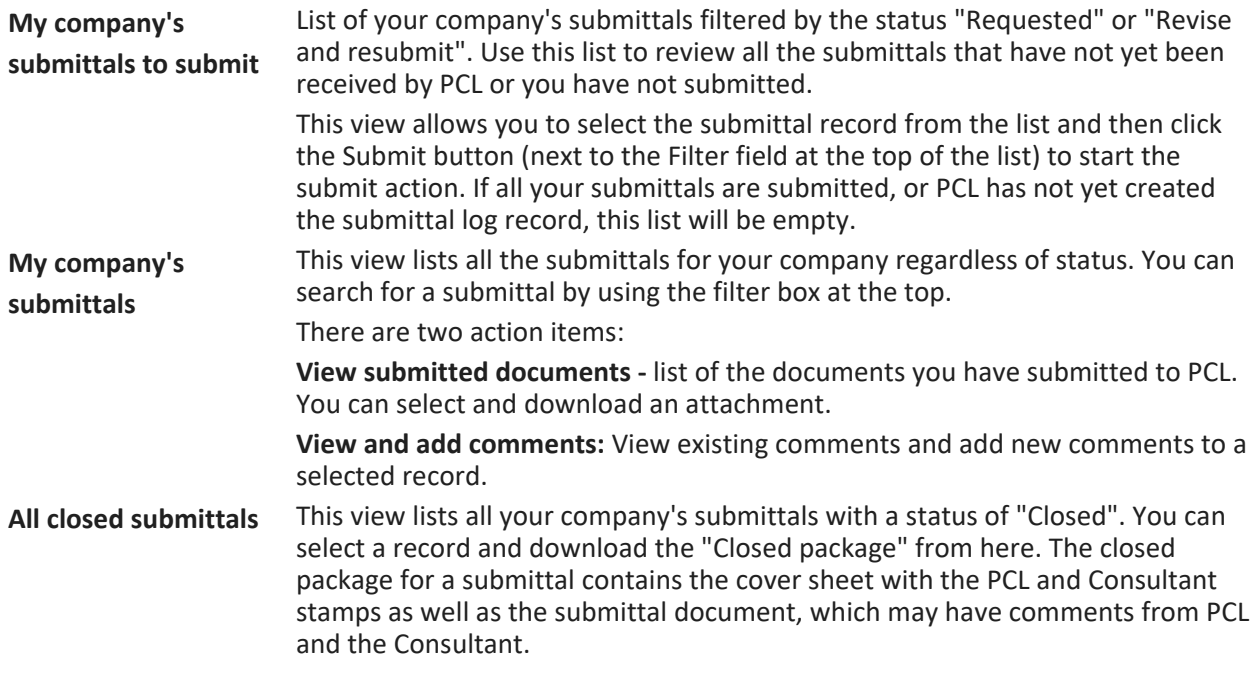

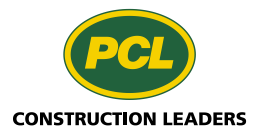

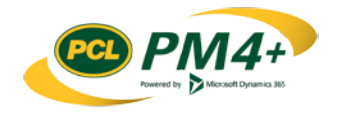

### <span id="page-5-0"></span>Submittal statuses

When PCL creates a submittal log record the status is in Draft. If the Subcontractor has not yet submitted their submittal for review then PCL will change the status to Requested and it will be up to the Subcontractor to upload the requested submittal thereby moving the submittal to the next step in the review process.

If PCL has already received and reviewed the submittal, when they create the log record and attach the submittal the submittal will be move directly to the Consultant for the next step in the review process. There are exceptions to either of these two process, for example an FYI submittal, but generally the submittal will track along the review process as indicated by the chart below.

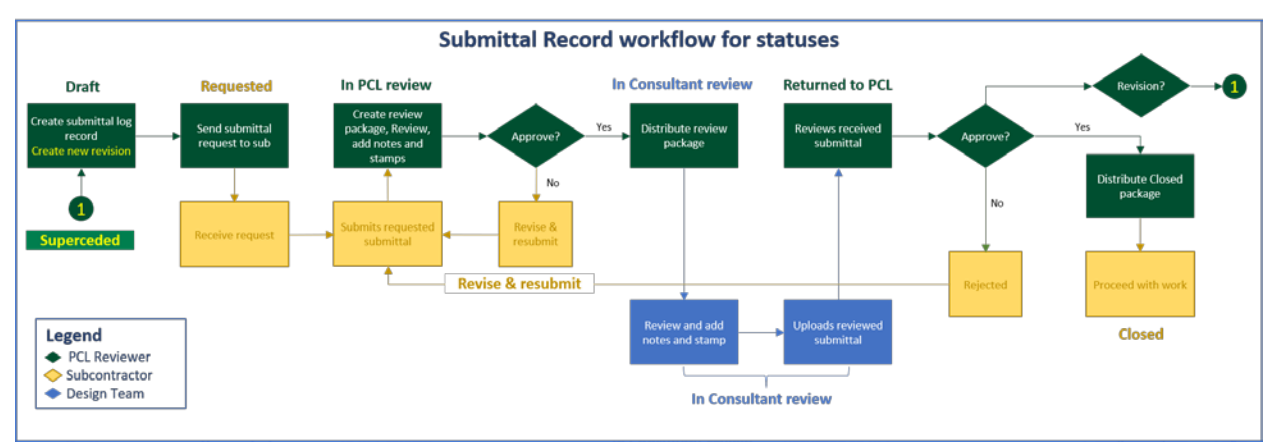

#### **Submittal**

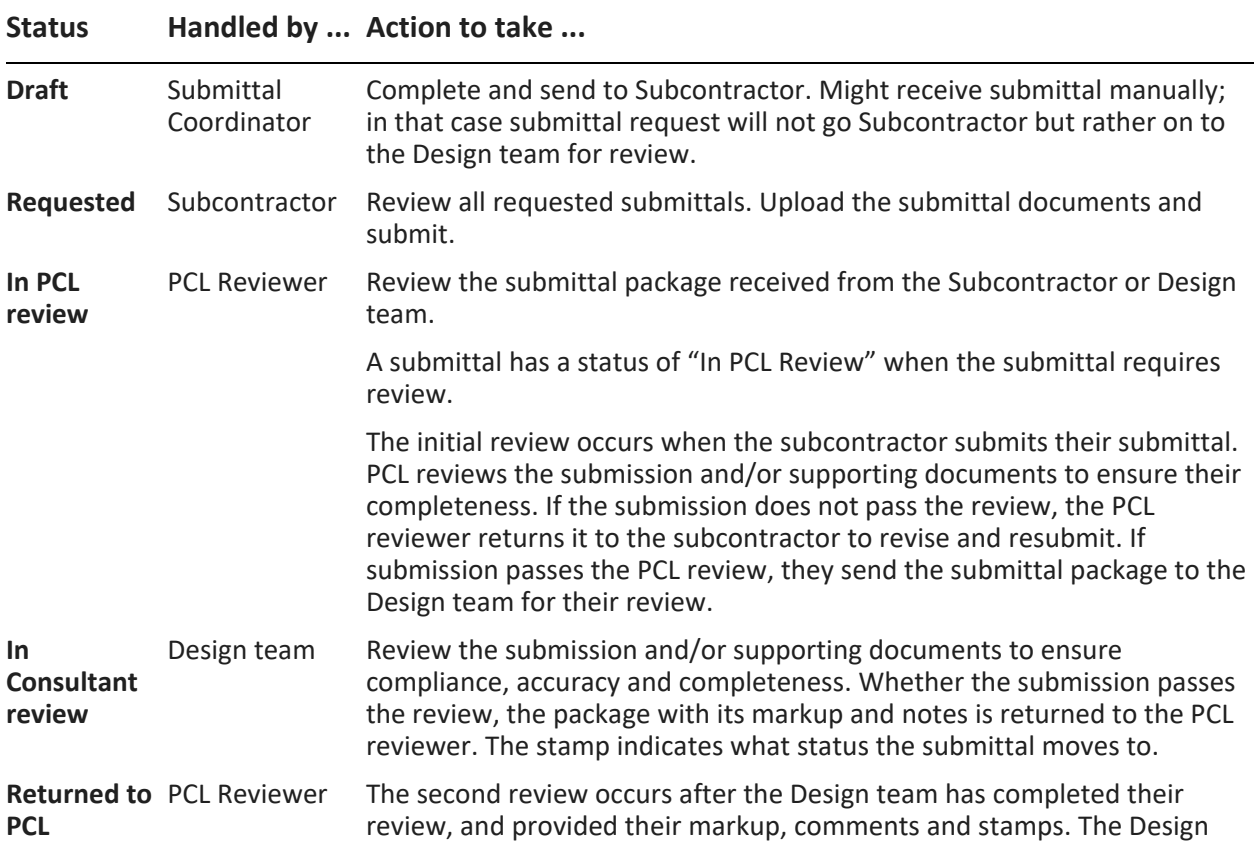

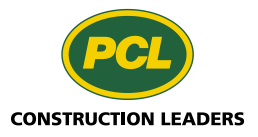

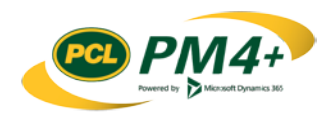

**Submittal** 

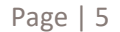

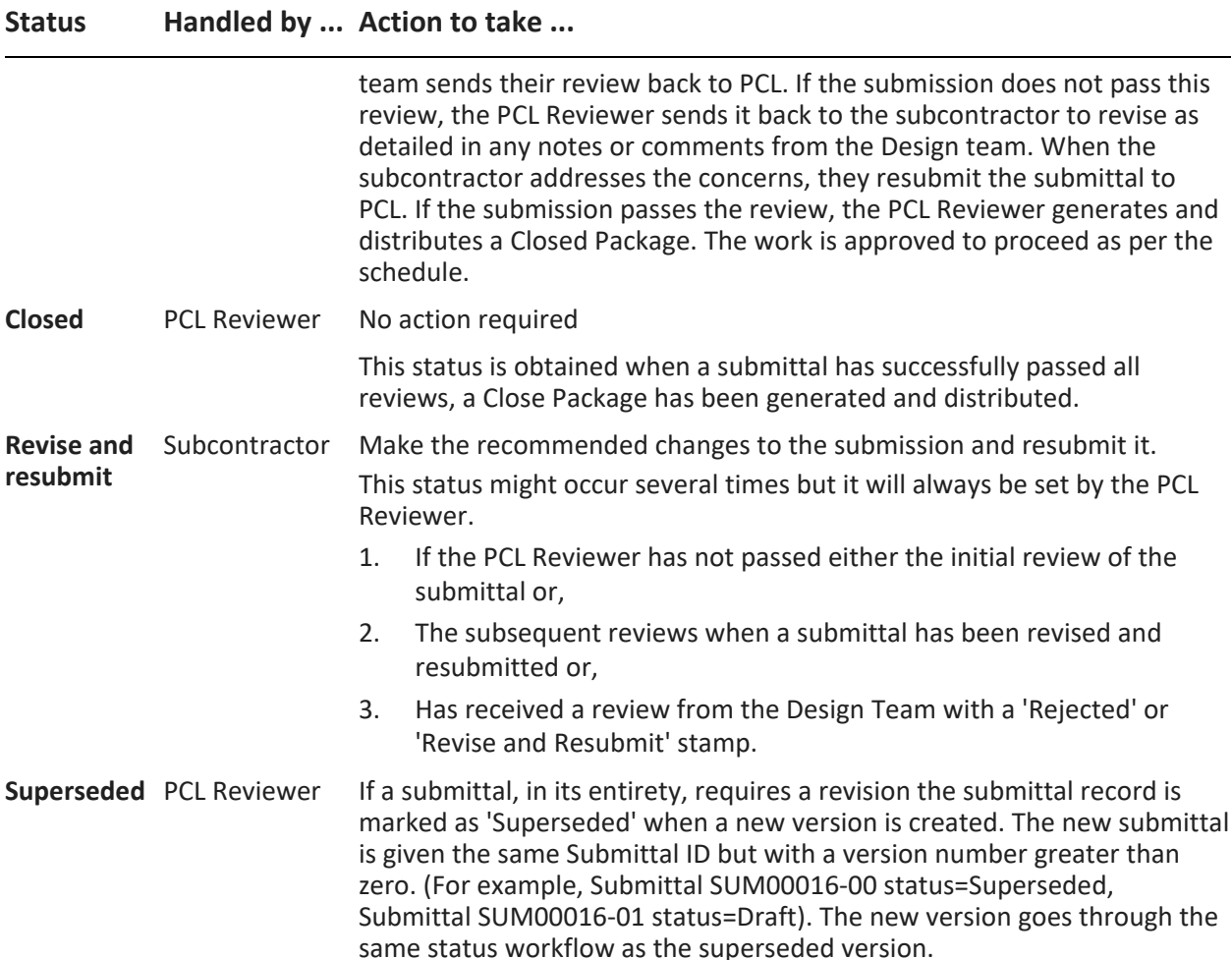

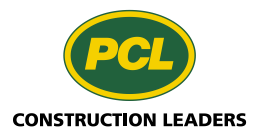

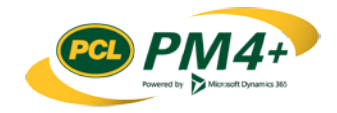

### <span id="page-7-0"></span>Submitting a requested Submittal to PCL

#### <span id="page-7-1"></span>Finding your requested submittals

From your PM4+ workspace, you can view which submittals are due/overdue, add comments and view all closed submittals that belong to your company. To submit new submittals to PCL, a corresponding submittal record in PM4+ must exist. These records are created by PCL. If you run into the situation where you have a submittal but no record to upload it to, contact the PCL Submittal coordinator. A list of requested submittals can be found in the tabbed list "My company's submittals to submit".

#### <span id="page-7-2"></span>Attach a document to a submittal record using the action tile

This procedure shows how to use the "Submit submittals" action tile to attach a document to a submittal record.

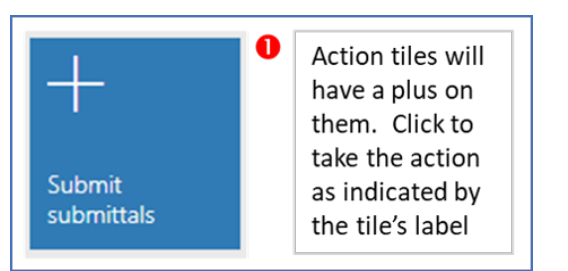

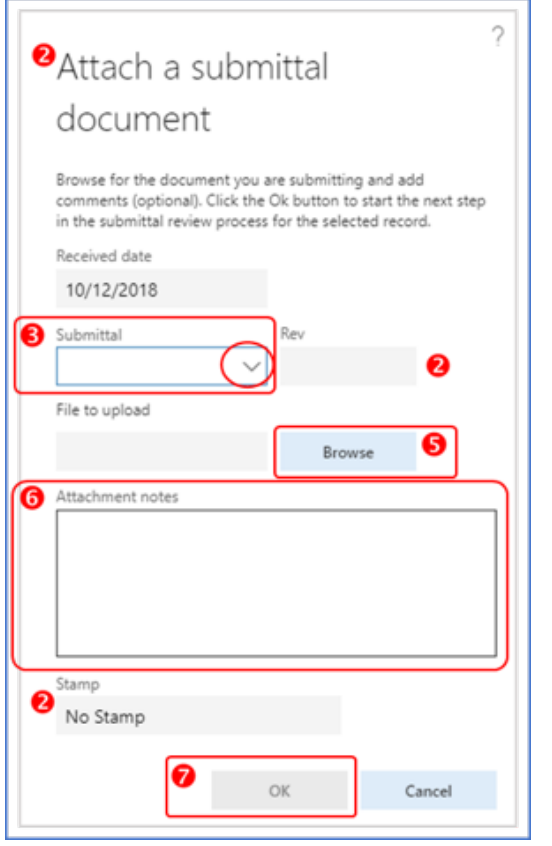

1. Select the **Submit submittals** tile.

**Note:** If the tile is 'greyed' out, there are no submittals to submit.

2. The system opens the **Attach a submittal document** dialog (as shown below).

The **Received date**, **Rev** and **Stamp** fields are for display only and cannot be edited.

- 3. In the **Submittal** field, open the drop-down list to view the list of available submittal records.
- 4. Select the submittal record for attaching your submittal document.
- 5. Click the **Browse** button and find the document to submit.
- 6. Input any pertinent notes about the submittal in the **Attachment notes** field.
- 7. Click **OK** to attach the submittal document to the submittal record.
- 8. A confirmation dialog notifies you that the status of the record will change.

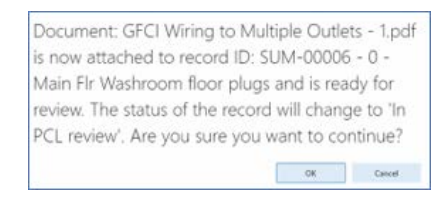

The "In PCL review" status informs the PCL Reviewer that the record is ready for them to review.

9. Choose **OK** to continue.

Choosing **Cancel** will take you back to the **Attach a submittal document** dialog.

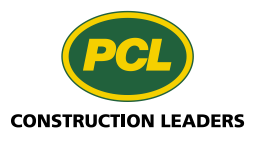

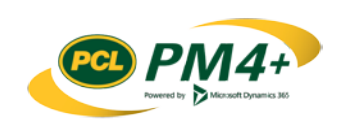

- 10. Continue attaching your submittal documents until they are all attached to the submittal records.
- 11. As you complete attaching documents to submittal records, the records are no longer displayed in the **My company's submittals to submit** list.

#### <span id="page-8-0"></span>Attach a document to a submittal record using the tabbed list.

You can also complete the submittal process using the tabbed list.

- 1. Select the list **My company's submittals to submit**
- 2. Select the submittal from the list.
- 3. Click **Submit** next to the filter field.
- 4. The **Submittal** field in the **Attach a submittal document** dialog is filled in automatically.
- 5. Attach the submittal documents as described above in steps 5-10 for ["Attaching a document to a](#page-7-2)  [submittal record](#page-7-2) using the action tile".

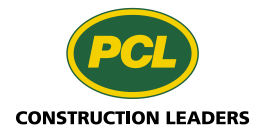

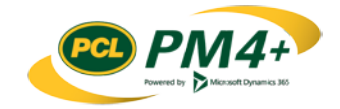